XML Converter Installation and Administration Guide 10*g* Release 3 (10.1.3.3.0)

March 2007

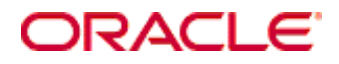

XML Converter Installation and Administration Guide, 10*g* Release 3 (10.1.3.3.0) Copyright © 2007, Oracle. All rights reserved.

Contributing Authors: Eric Raney

Contributors: Brian Bergstrom, Alex Sanchez

The Programs (which include both the software and documentation) contain proprietary information; they are provided under a license agreement containing restrictions on use and disclosure and are also protected by copyright, patent, and other intellectual and industrial property laws. Reverse engineering, disassembly, or decompilation of the Programs, except to the extent required to obtain interoperability with other independently created software or as specified by law, is prohibited.

The information contained in this document is subject to change without notice. If you find any problems in the documentation, please report them to us in writing. This document is not warranted to be error-free. Except as may be expressly permitted in your license agreement for these Programs, no part of these Programs may be reproduced or transmitted in any form or by any means, electronic or mechanical, for any purpose.

If the Programs are delivered to the United States Government or anyone licensing or using the Programs on behalf of the United States Government, the following notice is applicable:

U.S. GOVERNMENT RIGHTS Programs, software, databases, and related documentation and technical data delivered to U.S. Government customers are "commercial computer software" or "commercial technical data" pursuant to the applicable Federal Acquisition Regulation and agency-specific supplemental regulations. As such, use, duplication, disclosure, modification, and adaptation of the Programs, including documentation and technical data, shall be subject to the licensing restrictions set forth in the applicable Oracle license agreement, and, to the extent applicable, the additional rights set forth in FAR 52.227-19, Commercial Computer Software--Restricted Rights (June 1987). Oracle USA, Inc., 500 Oracle Parkway, Redwood City, CA 94065.

The Programs are not intended for use in any nuclear, aviation, mass transit, medical, or other inherently dangerous applications. It shall be the licensee's responsibility to take all appropriate fail-safe, backup, redundancy and other measures to ensure the safe use of such applications if the Programs are used for such purposes, and we disclaim liability for any damages caused by such use of the Programs.

Oracle, JD Edwards, PeopleSoft, and Siebel are registered trademarks of Oracle Corporation and/or its affiliates. Other names may be trademarks of their respective owners.

The Programs may provide links to Web sites and access to content, products, and services from third parties. Oracle is not responsible for the availability of, or any content provided on, third-party Web sites. You bear all risks associated with the use of such content. If you choose to purchase any products or services from a third party, the relationship is directly between you and the third party. Oracle is not responsible for: (a) the quality of thirdparty products or services; or (b) fulfilling any of the terms of the agreement with the third party, including delivery of products or services and warranty obligations related to purchased products or services. Oracle is not responsible for any loss or damage of any sort that you may incur from dealing with any third party.

#### **Table of Contents**

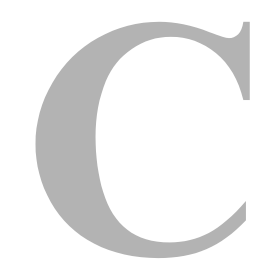

#### **[Chapter 1: Introduction](#page-6-0)**

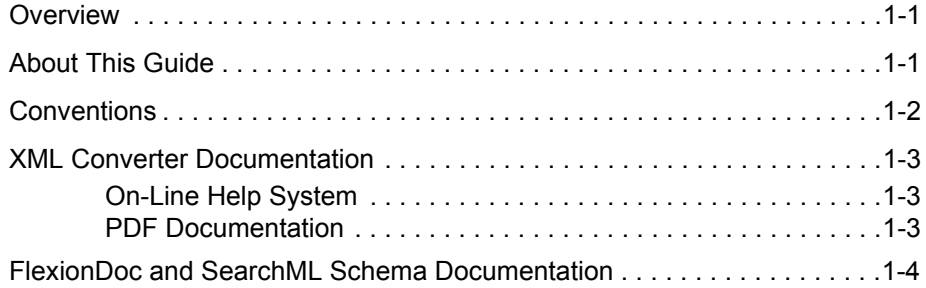

#### **[Chapter 2: What's New](#page-10-0)**

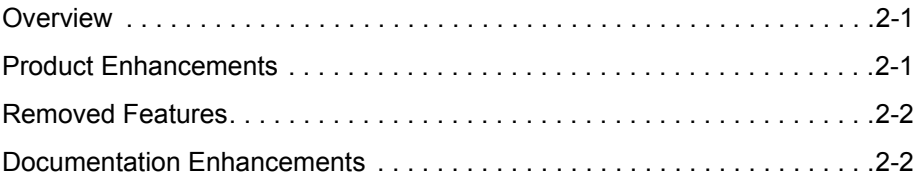

#### **[Chapter 3: XML Converter Overview](#page-12-0)**

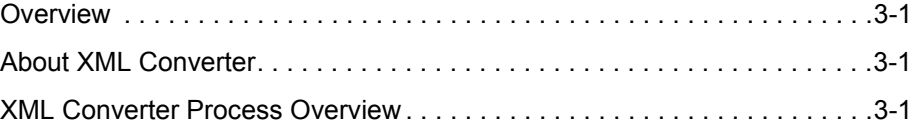

#### **[Chapter 4: Installing XML Converter](#page-14-0)**

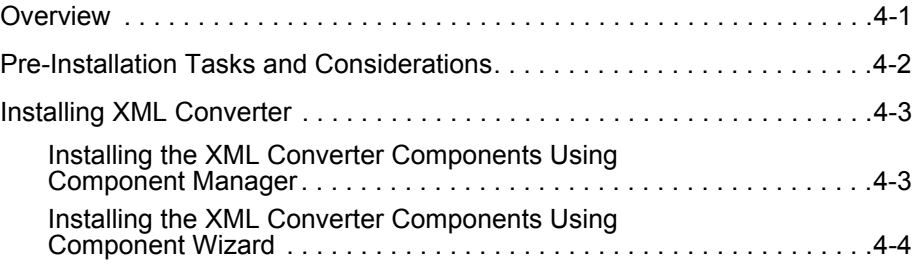

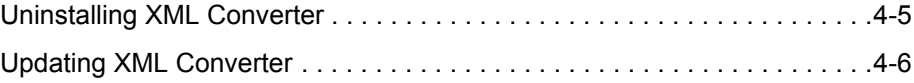

#### **[Chapter 5: Configuring XML Converter Conversion Settings](#page-20-0)**

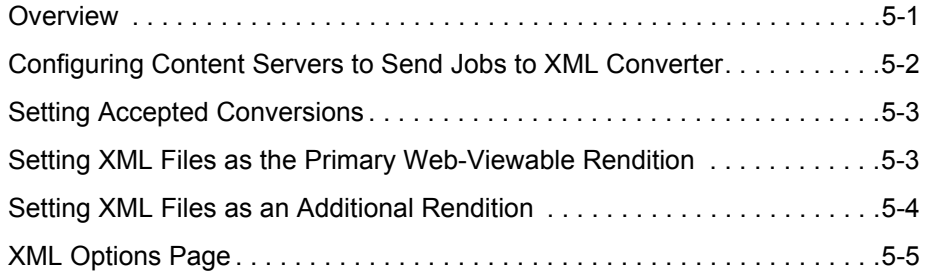

#### **[Chapter 6: Troubleshooting XML Converter Problems](#page-26-0)**

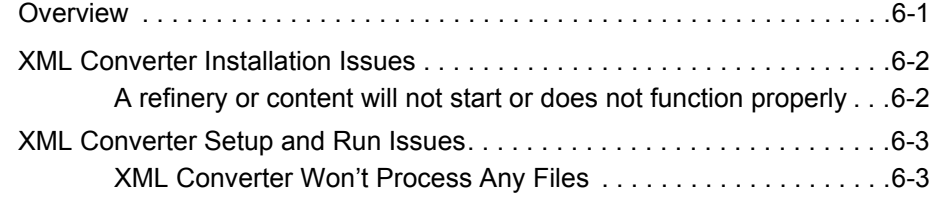

#### **[Appendix A: File Formats Converted to XML By Outside In](#page-30-0)**

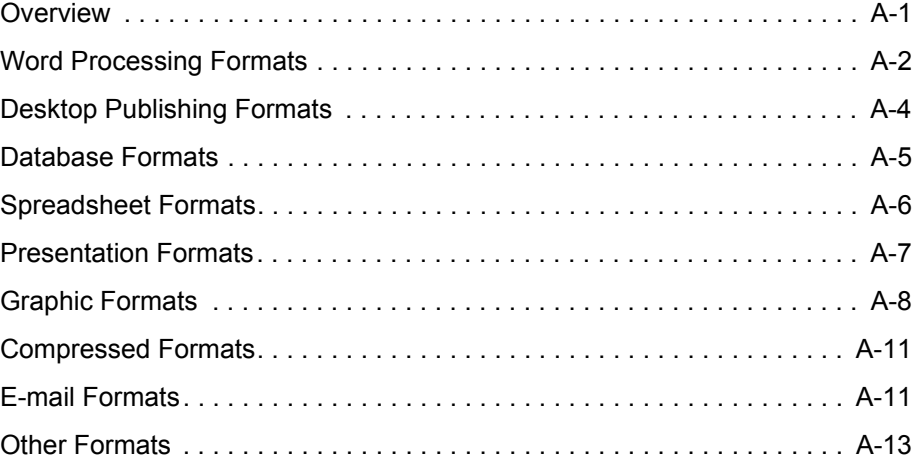

#### **[Appendix B: Third Party Licenses](#page-44-0)**

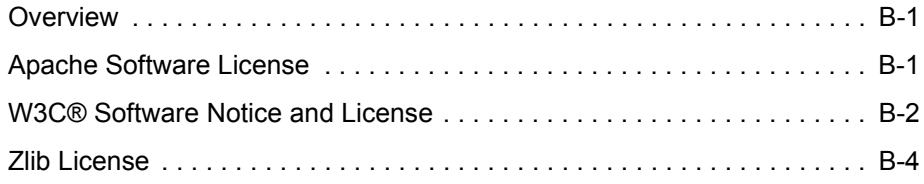

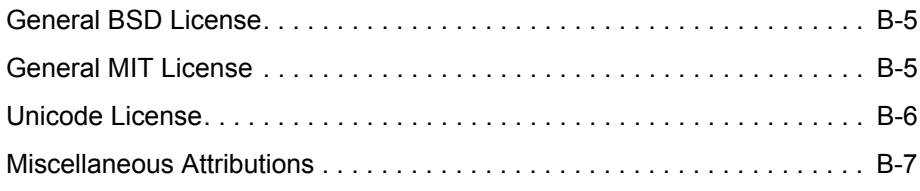

#### **Index**

# **Chapter**

ı

# **1.INTRODUCTION**

#### <span id="page-6-1"></span><span id="page-6-0"></span>**OVERVIEW**

This section contains the following topics:

- [About This Guide \(page 1-1\)](#page-6-2)
- [Conventions \(page 1-2\)](#page-7-0)
- [XML Converter Documentation \(page 1-3\)](#page-8-0)
- <span id="page-6-3"></span>[FlexionDoc and SearchML Schema Documentation \(page 1-4\)](#page-9-0)

# <span id="page-6-2"></span>**ABOUT THIS GUIDE**

This guide provides all information required to install, set up, and administer XML Converter version 10*g*R3 on a computer running either Microsoft Windows or UNIX.

#### <span id="page-7-0"></span>**CONVENTIONS**

<span id="page-7-1"></span>The following conventions are used throughout this guide:

- Forward slashes  $\binom{n}{k}$  are used to separate parts of an Internet address. For example, [http://www.google.com/maps.](http://www.google.com/maps) A forward slash might or might not appear at the end of an Internet address.
- Backward slashes  $(\cdot)$  are used to separate the levels in a path to a Windows server, directory, or file. For example, C:\ibr\refinery\. A backward slash will always appear after the end of a Windows server, directory, or file path.
- Forward slashes ( $\ell$ ) are also used to separate the levels in a path to a UNIX server, directory, or file. For example, /usr/ibr/refinery.
- $\div$  File names and file paths within text are indicated by the following convention: *<filename>* file in the *<path\_to\_directory>* directory.
- \* The notation *<refinery install dir>* is used to refer to the location of the main Inbound Refinery installation directory.
- \* The notation *<content\_server\_install\_dir>* is used to refer to the location of the main Content Server installation directory.

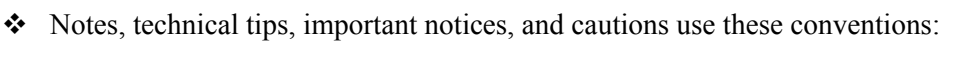

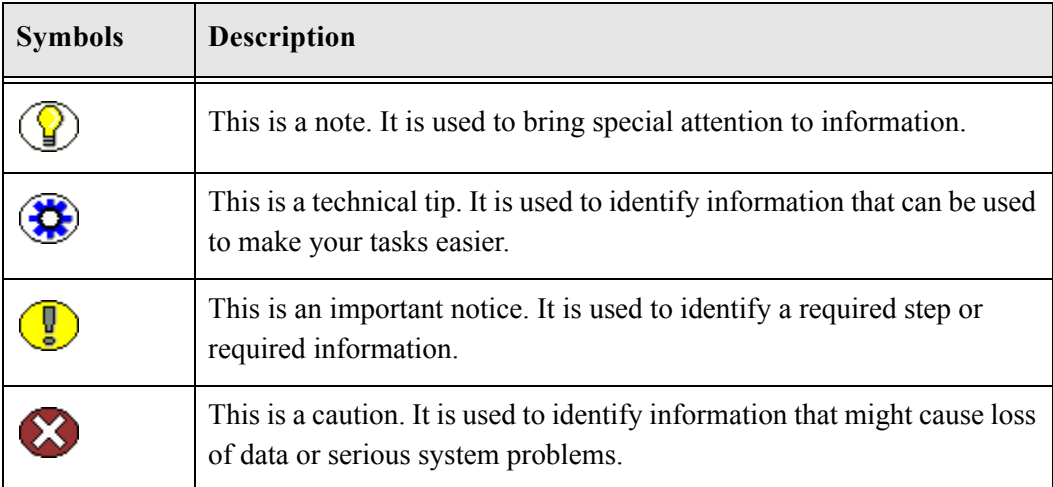

# <span id="page-8-0"></span>**XML CONVERTER DOCUMENTATION**

<span id="page-8-3"></span>XML Converter comes with a comprehensive online Help system and a full set of PDF documentation.

#### <span id="page-8-4"></span><span id="page-8-1"></span>**On-Line Help System**

XML Converter Help can be accessed from the Inbound Refinery administration interface or from the file system on the refinery computer:

- $\bullet$  To view Help from the Inbound Refinery administration interface, click on a Help link.
- $\div$  To start the Refinery Products Help system from the refinery computer file system, open the *wh* start.htm file located in the following directory:

**Windows**—*<refinery\_install\_dir>\weblayout\help\*

<span id="page-8-5"></span>**UNIX**—*<refinery\_install\_dir>/weblayout/help*

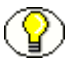

**Note:** The Welcome link in the online Help system table of contents provides useful information on using the Help system.

#### <span id="page-8-2"></span>**PDF Documentation**

The XML Converter documentation is also available as a set of PDF files. All of the PDF files are included with the Inbound Refinery software installation files. PDF files of guides are also installed along with the Inbound Refinery software:

- To view the PDF version of a guide from the Refinery Products Help system, click the PDF icon in the upper right-hand corner of any help page.
- $\div$  To view the PDF files from the refinery computer file system, go to the following directory:

**Windows**—*<refinery\_install\_dir>\weblayout\help\documentation\*

**UNIX**—*<refinery\_install\_dir>/weblayout/help/documentation*

# <span id="page-9-0"></span>**FLEXIONDOC AND SEARCHML SCHEMA DOCUMENTATION**

<span id="page-9-1"></span>FlexionDoc and SearchML schema code and documentation files are installed with the XMLConverterSupport component into the

*<content\_server\_install\_dir>/custom/XMLConverterSupport* directory.

#### **Chapter**

 $\mathbf{Z}$ 

# **2.WHAT'S NEW**

#### <span id="page-10-1"></span><span id="page-10-0"></span>**OVERVIEW**

This section covers the following topics:

- [Product Enhancements \(page 2-1\)](#page-10-2)
- [Removed Features \(page 2-2\)](#page-11-0)
- <span id="page-10-3"></span>[Documentation Enhancements \(page 2-2\)](#page-11-1)

# <span id="page-10-2"></span>**PRODUCT ENHANCEMENTS**

The following product enhancements have been made for XML Converter version 10*g*R3:

 **XML Converter now installed using components for Inbound Refinery and Content Server**

Inbound Refinery has been redeveloped for version 10*g*R3. Inbound Refinery has the same basic functionality as in previous releases, however it is now based on Content Server. Amongst many other advantages, this enables the use of components for easier, faster patching and the development of conversion add-ons. XML Converter has been redeveloped as component (XMLConverter) for Inbound Refinery and a corresponding support component (XMLConverterSupport) for Content Server.

#### **New Administration Interface**

XML Converter has a new, web-based administration interface. The new interface leverages all Content Server interface features.

#### **New Version of Outside In XML Export and Search Export**

XML Converter includes Outside In XML Export and Search Export 8.1.9. This includes support for the latest versions of the FlexionDoc and SearchML schemas:

- FlexionDoc 5.1
- <span id="page-11-3"></span>SearchML<sub>3</sub>1

#### <span id="page-11-0"></span>**REMOVED FEATURES**

The following features have been removed from XML Converter version 10*g*R3:

#### **XSLT Feature Not Supported**

<span id="page-11-2"></span>The XSLT (eXstensible Style Language Transformation) feature is not supported for XML Converter 10gR3. In previous releases, this feature enabled XML Converter to post-process the resulting XML document, transforming it to a different XML document based on your XSL (eXstensible File Language) file and validated against your DTD (Document Type Definition) or schema. This feature might be reintroduced in a future release of XML Converter.

#### <span id="page-11-1"></span>**DOCUMENTATION ENHANCEMENTS**

The following documentation enhancements have been made for XML Converter version 10*g*R3:

#### **Reorganized Documentation Set**

The XML Converter documentation set has been reorganized and now contains the following documents:

- *XML Converter Installation and Administration Guide*—provides all information required to install, set up, and administer XML Converter version 10*g*R3 on a computer running either Microsoft Windows or UNIX.
- *DAM and Conversion Products Release Notes*—provides the most current considerations for installing and administering all version 10*g*R3 Digital Asset Management (DAM) and conversion products, including XML Converter.
- **Documentation Updated for Redeveloped Refinery and New Interface** The XML Converter documentation set has been updated to cover the redeveloped refinery and the new administration interface.

# **XML CONVERTER OVERVIEW**

# <span id="page-12-1"></span><span id="page-12-0"></span>**OVERVIEW**

This section covers the following topics:

- [About XML Converter \(page 3-1\)](#page-12-2)
- <span id="page-12-4"></span>\* [XML Converter Process Overview \(page 3-1\)](#page-12-3)

# <span id="page-12-2"></span>**ABOUT XML CONVERTER**

XML Converter is a conversion add-on that is available for use with Inbound Refinery. XML Converter can convert files to XML (eXtensible Markup Language) files using Outside In XML Export, Search Export, and either the FlexionDoc or SearchML schema.

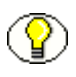

<span id="page-12-5"></span>**Note:** For more information about file formats that can be converted by XML Converter using Outside In XML Export and Search Export, see Appendix A (*[File Formats](#page-30-2)  [Converted to XML By Outside In](#page-30-2)*).

# <span id="page-12-3"></span>**XML CONVERTER PROCESS OVERVIEW**

When XML Converter is installed, Inbound Refinery can convert files to XML using Outside In XML Export, Search Export, and either the FlexionDoc or SearchML schema. Inbound Refinery can be configured to generate an XML file as the primary web-viewable rendition, or it can be configured to generate an XML file in addition to other renditions (such as PDF files generated using the PDF Converter conversion add-on).

When the generated XML files are delivered back to a content server, the XML files are included in the full-text index. However, if other web-viewable files are generated in addition to the XML file, the XML file is not used as the primary web-viewable rendition. For example, if Inbound Refinery generates both a PDF file and an XML file, the PDF file would be used as the primary web-viewable rendition. XML renditions stored in the content server *weblayout* directory can be recognized by the characters *@x* in their filenames. For example, the file *Report2001@x~2.xml* would be an XML rendition.

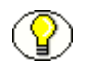

**Note:** FlexionDoc and SearchML schema code and documentation files are installed with the XMLConverterSupport component into the *<content\_server\_install\_dir>/custom/XMLConverterSupport* directory.

# **Chapter**  $\angle$

# **INSTALLING XML CONVERTER**

# <span id="page-14-1"></span><span id="page-14-0"></span>**OVERVIEW**

This section covers the following topics:

- [Pre-Installation Tasks and Considerations \(page 4-2\)](#page-15-0)
- [Installing XML Converter \(page 4-3\)](#page-16-0)
- [Uninstalling XML Converter \(page 4-5\)](#page-18-0)
- [Updating XML Converter \(page 4-6\)](#page-19-0)

# <span id="page-15-0"></span>**PRE-INSTALLATION TASKS AND CONSIDERATIONS**

<span id="page-15-1"></span>Make sure that you read, understand and comply with each of the following tasks and considerations before installing XML Converter:

- XML Converter version 10*g*R3 requires Inbound Refinery version 10*g*R3. It might be possible to use XML Converter with other versions of Inbound Refinery, however, Oracle, Inc. cannot guarantee that XML Converter version 10*g*R3 will function correctly when it is not used with a Inbound Refinery version 10*g*R3 instance.
- XML Converter version 10*g*R3 is supported on the same Windows and UNIX operating systems as Inbound Refinery version 10*g*R3. For more information, refer to the *Inbound Refinery Installation Guide*.
- $\Box$  Be mindful of the user account that you use to install and run XML Converter. The same user must be used to install Inbound Refinery and XML Converter, install all required third-party applications, and run Inbound Refinery and XML Converter.
- $\Box$  Due to the technical nature of operating systems, web servers, and browsers, Oracle, Inc. cannot warrant compatibility with all versions and features of third-party products.

# <span id="page-16-2"></span><span id="page-16-0"></span>**INSTALLING XML CONVERTER**

XML Converter is comprised of two separate components. One component is installed on the refinery and the other on the content server. The two components are:

- XMLConverter (refinery)
- XMLConverterSupport (content server)

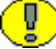

**Important:** It is imperative that the XML Converter components are installed properly on their respective refinery and content server instances (i.e., the XMLConverter component *must* be installed on the refinery, not on the content server). Should a reversal of the components occur, the XML Converter will not work.

This section covers the following topics:

- [Installing the XML Converter Components Using Component Manager \(page 4-3\)](#page-16-1)
- [Installing the XML Converter Components Using Component Wizard \(page 4-4\)](#page-17-0)

#### <span id="page-16-3"></span><span id="page-16-1"></span>**Installing the XML Converter Components Using Component Manager**

To install the XML Converter components using Component Manager, complete the following steps:

- 1. Open a new browser window and log into the content server or refinery that is running the Admin Server for the refinery as a system administrator.
- 2. Launch the Admin Server.
- 3. On the Content Admin Server page, click the button of the refinery where you want to install the XMLConverter component. The status page for the refinery is displayed.
- 4. In the option list for the refinery, click the **Component Manager** link. The Component Manager page is displayed.
- 5. Click the **Browse** button next to the **Install New Component** field.
- 6. Navigate to the XML Converter component on the Inbound Refinery distribution media (*XMLConverter.zip*).
- 7. Double-click on the component zip file or select the component zip file and click **Open**.
- 8. Click **Install**. An overview page is displayed providing a list of the items that will be installed.
- 9. Click **Continue**. All required files are now installed. This might take a few minutes.
- 10. After all files have been copied, a message is displayed stating that the component was uploaded and installed successfully.
- 11. Click the link to enable the component and restart the refinery. The status page for the refinery is displayed.
- 12. Click the restart button to restart the refinery.
- 13. To install the XMLConverterSupport component, complete the previous steps, installing instead the XMLConverterSupport component on each content server instance that is an agent to the refinery.
- 14. After installing the XMLConverterSupport component on a content server, you must complete the following steps to publish the XML Converter FlexionDoc and SearchML schema:
	- a. Open a browser window and log into the content server.
	- b. Choose **Administration—Actions—Publish static layout files** to publish the XML Converter FlexionDoc and SearchML schema from the *<content\_server\_install\_dir>/custom/XMLConverterSupport/publish* directory to the *weblayout/schema* directory.

#### <span id="page-17-1"></span><span id="page-17-0"></span>**Installing the XML Converter Components Using Component Wizard**

To install the XML Converter components using Component Wizard, complete the following steps:

- 1. Insert the XML Converter software CD.
- 2. Start Component Wizard:
	- In Windows, choose **Start—Programs—Stellent Content Server—** *<refinery>***—Utilities—Component Wizard**.

The Component Wizard main screen and the Component List screen are displayed.

- 3. Click **Install**. The Install dialog is displayed.
- 4. Click **Select** and navigate to the XMLConverter component on the Inbound Refinery distribution media (*XMLConvertor.zip*).
- 5. Double-click on the zip file or click **Open**. The Install list displays the files that will be installed.
- 6. Click **OK**. All required files are now installed. This might take a few minutes.
- 7. After all files have been copied, you are prompted to confirm enabling the component. Click **Yes**.
- 8. Close Component Wizard.
- 9. Restart the refinery.
- 10. To install XMLConverterSupport component, complete the previous steps, installing instead the XMLConverterSupport component on each content server instance that is an agent to the refinery.

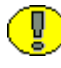

**Important:** When installing on a UNIX content server instance, launch Component Wizard by navigating to the *<content\_server\_install\_dir>/bin* directory. At the command prompt, type ComponentWizard.

- 11. After installing the XMLConverterSupport component on a content server, you must complete the following steps to publish the XML Converter FlexionDoc and SearchML schema:
	- a. Open a browser window and log into the content server.
	- b. Choose **Administration—Actions—Publish static layout files** to publish the XML Converter FlexionDoc and SearchML schema from the *<content\_server\_install\_dir>/custom/XMLConverterSupport/publish* directory to the *weblayout/schema* directory.

# <span id="page-18-0"></span>**UNINSTALLING XML CONVERTER**

<span id="page-18-1"></span>To uninstall the XML Converter components, complete the following steps:

- 1. Disable and uninstall the XMLConverter (refinery) and XMLConverterSupport (content server) components using either Component Manager or Component Wizard.
- 2. Restart the refinery and each content server instance.
- 3. If desired, delete the following directories that are installed by these components:
	- *<refinery\_install\_dir>/custom/XMLConverter*
	- *<content\_server\_install\_dir>/custom/XMLConverterSupport*

# <span id="page-19-0"></span>**UPDATING XML CONVERTER**

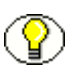

<span id="page-19-1"></span>**Note:** Updates from pre-10*g*R3 versions of XML Converter to version 10*g*R3 are not supported.

Existing XML Converter versions 10*g*R3 can be updated to a newer version 10*g*R3 build (upon availability). To update XML Converter functionality, complete the following steps:

- 1. For each refinery instance, disable and uninstall the XMLConverter component using either Component Manager or Component Wizard.
- 2. Restart the refinery.
- 3. Install and enable the new XMLConverter component. For details, see [Installing XML](#page-16-0)  [Converter \(page 4-3\)](#page-16-0).
- 4. Restart the refinery.
- 5. For each content server instance, disable and uninstall the XMLConverterSupport component using either Component Manager or Component Wizard.
- 6. Restart the content server.
- 7. Install and enable the new XMLConverterSupport component. For details, see [Installing XML Converter \(page 4-3\).](#page-16-0)
- 8. Restart the content server.

**Chapter**

S

# <span id="page-20-0"></span>**CONFIGURING XML CONVERTER CONVERSION SETTINGS**

# <span id="page-20-1"></span>**OVERVIEW**

This section covers the following topics:

#### *Tasks*

- [Configuring Content Servers to Send Jobs to XML Converter](#page-21-0)
- ❖ [Setting Accepted Conversions](#page-22-0)
- [Setting XML Files as the Primary Web-Viewable Rendition](#page-22-1)
- [Setting XML Files as an Additional Rendition](#page-23-0)

#### *Interface*

**❖** [XML Options Page](#page-24-0)

# <span id="page-21-1"></span><span id="page-21-0"></span>**CONFIGURING CONTENT SERVERS TO SEND JOBS TO XML CONVERTER**

<span id="page-21-2"></span>File extensions, file formats, and conversions are used in Content Server to define how content items should be processed by Inbound Refinery and its conversion add-ons. You must configure each content server to send files to refineries for conversion. When a file extension is mapped to a file format and a conversion, files of that type will be sent for conversion when they are checked into the content server. You can configure your file extension, file format, and conversion mappings in your content servers using either the File Formats Wizard or the Configuration Manager.

Most conversions required for XML Converter are available by default in Content Server. In addition to the default conversions that can be used to send file formats to a refinery for XML conversion, the following conversions are added to the content server when the XMLConverterSupport component is installed:

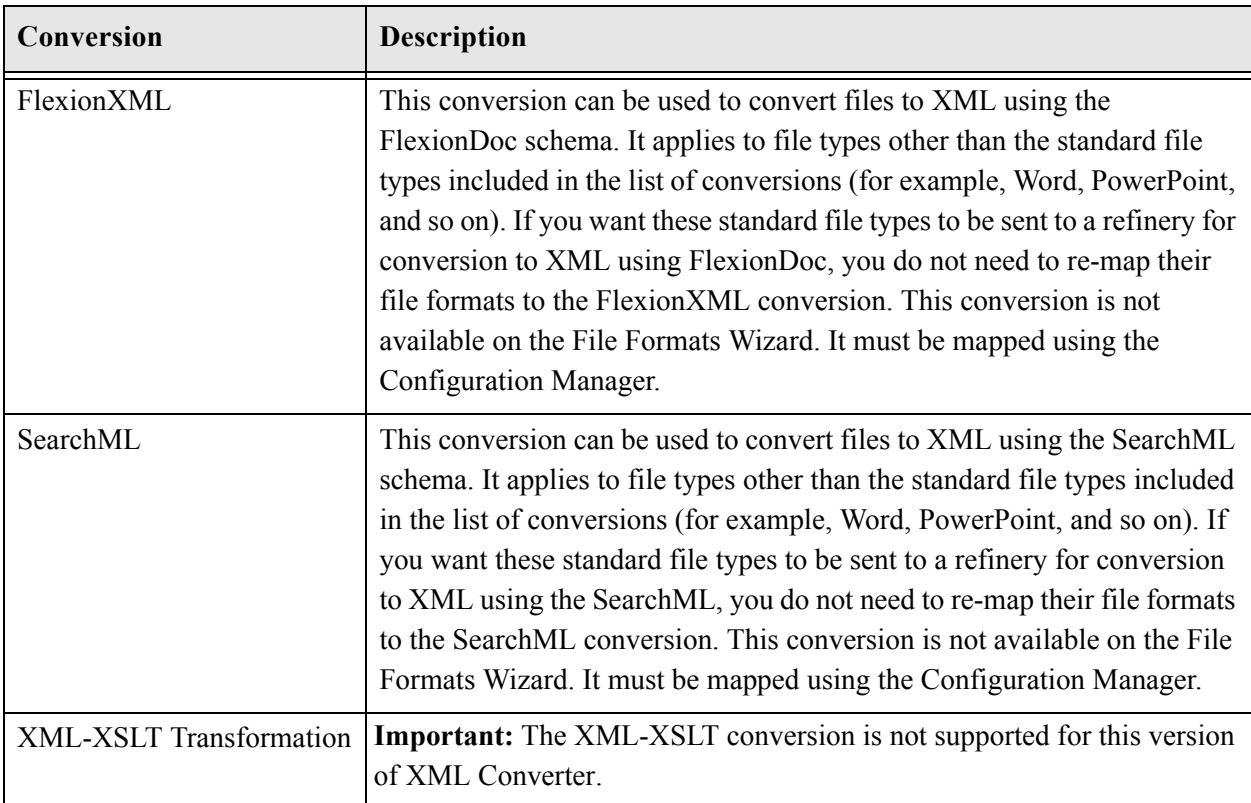

For more information about configuring file extensions, file formats, and conversions in your content servers, refer to the *Inbound Refinery Administration Guide*.

#### <span id="page-22-2"></span><span id="page-22-0"></span>**SETTING ACCEPTED CONVERSIONS**

<span id="page-22-4"></span>Conversions available in the content server should match those available in the refinery. When a file format is mapped to a conversion in the content server, files of that format will be sent for conversion upon checkin. One or more refineries must be set up to accept that conversion.

You set the conversions that the refinery will accept and queue maximums on the Conversion Listing page. Most conversions required for XML Converter are available by default in Inbound Refinery. In addition to the default conversions that can be accepted by a refinery, the FlexionXML and SearchML conversions are added to the refinery when the XMLConverter component is installed. The FlexionXML and SearchML conversions are accepted by default. For more information about setting accepted conversions, refer to the *Inbound Refinery Administration Guide*.

# <span id="page-22-3"></span><span id="page-22-1"></span>**SETTING XML FILES AS THE PRIMARY WEB-VIEWABLE RENDITION**

<span id="page-22-5"></span>To set XML files as the primary web-viewable rendition, complete the following steps:

- 1. Log into the refinery.
- 2. Select **Conversion Settings—Primary Web Rendition**. The Primary Web-Viewable Rendition page is displayed.
- 3. Select the **Convert to XML** option.
- 4. Typically you will want to clear all other conversion options. Inbound Refinery will attempt to convert each incoming file based on the native file format. If the format is not supported for conversion by the first selected method, Inbound Refinery will check to see if the next selected method supports the format, and so on. Inbound Refinery will attempt to convert the file using the first selected method that supports the conversion of the format.

For example, consider that you select both the *Convert to PDF using third-party applications* option and the *Convert to XML* option. The refinery will attempt to convert any supported formats to PDF using the *Convert to PDF using third-party applications* method. Whether or not this method fails, Inbound Refinery will not attempt another conversion method for these formats. Therefore, you should typically select only the Convert to XML option if you want to create XML files as the primary web-viewable rendition.

- 5. Click **Update** to save your changes.
- 6. Click the **XML Options** button. The [XML Options Page](#page-24-0) is displayed.
- 7. Set your XML options, and click **Update** to save your changes.
- 8. Note the following important considerations:
	- If you want to adjust the default settings for the Flexiondoc and SearchML options, you can specify option settings in the *intradoc.cfg* file located in the *<refinery\_install\_dir>/bin* directory. For a complete description of available Flexiondoc and SearchML options, refer to the *xx.cfg* file located in the *<refinery\_install\_dir>/custom/XMLConverter/resources* directory. You must restart your refinery after making changes to the *intradoc.cfg* file.
	- FlexionDoc and SearchML schema code and documentation files are installed with the XMLConverter component into the *<refinery\_install\_dir>/custom/XMLConverter* directory.

# <span id="page-23-1"></span><span id="page-23-0"></span>**SETTING XML FILES AS AN ADDITIONAL RENDITION**

<span id="page-23-2"></span>To set XML files as an additional rendition, complete the following steps:

- 1. Log into the refinery.
- 2. Select **Conversion Settings—Additional Renditions**. The Additional Renditions page is displayed.
- 3. Select the **Create XML renditions for all supported formats** option. Inbound Refinery will generate an XML file in addition to other renditions (such as PDF files generated using the PDF Converter conversion add-on).

When the generated XML files are delivered back to a content server, the XML files are included in the full-text index. However, if other web-viewable files are generated in addition to the XML file, the XML file is not used as the primary web-viewable rendition. For example, if Inbound Refinery generates both a PDF file and an XML file, the PDF file would be used as the primary web-viewable rendition. XML renditions stored in the content server *weblayout* directory can be recognized by the characters *@x* in their filenames. For example, the file *Report2001@x~2.xml* would be an XML rendition.

- 4. Click **Update** to save your changes.
- 5. Click the **XML Options** button. The [XML Options Page](#page-24-0) is displayed.
- 6. Set your XML options, and click **Update** to save your changes.
- 7. Note the following important considerations:
	- If you want to adjust the default settings for the Flexiondoc and SearchML options, you can specify option settings in the *intradoc.cfg* file located in the *<refinery\_install\_dir>/bin* directory. For a complete description of available Flexiondoc and SearchML options, refer to the *xx.cfg* file located in the *<refinery\_install\_dir>/custom/XMLConverter/resources* directory. You must restart your refinery after making changes to the *intradoc.cfg* file.
	- FlexionDoc and SearchML schema code and documentation files are installed with the XMLConverter component into the *<refinery\_install\_dir>/custom/XMLConverter* directory.

# <span id="page-24-0"></span>**XML OPTIONS PAGE**

<span id="page-24-1"></span>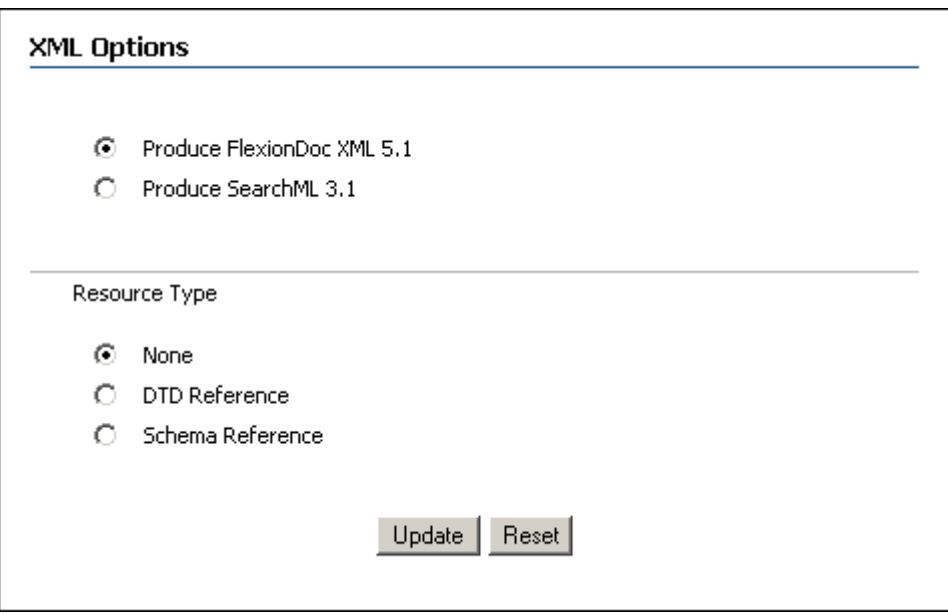

The XML Options page enables you to set options for converting files to XML. Access this page using one of the following methods:

- Select **Conversion Settings—Primary Web Rendition**, select the **Convert to XML** option, and click the **XML Options** button.
- Select **Conversion Settings—Additional Renditions**, select the **Create XML renditions for all supported formats** option, and click the **XML Options** button.

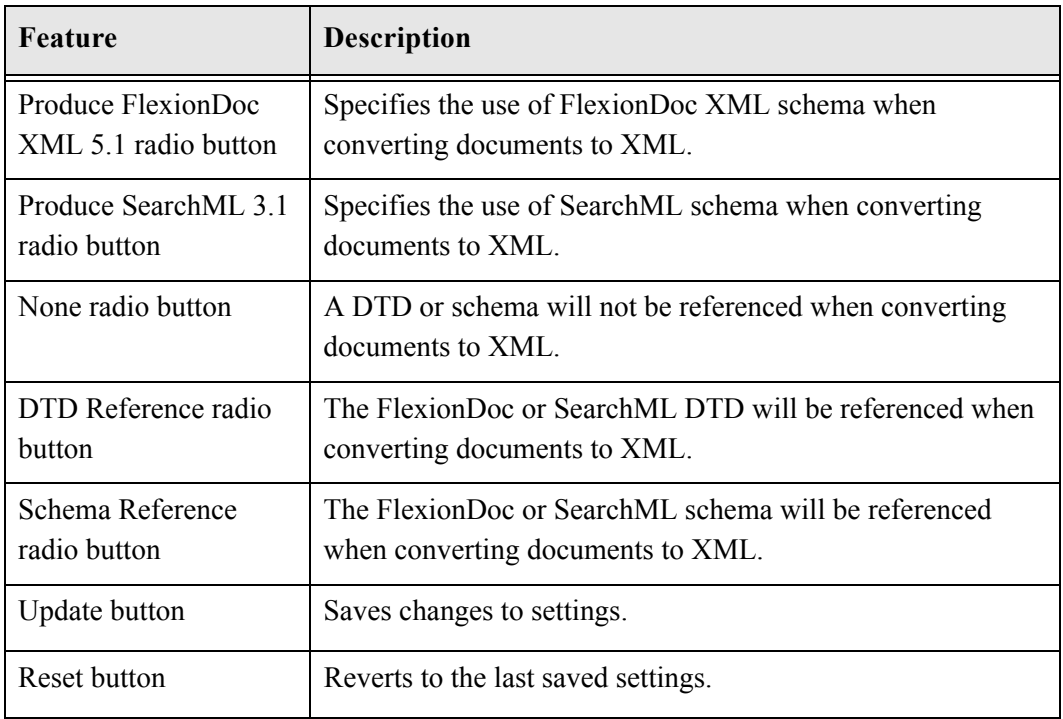

Please note the following important considerations:

- If you want to adjust the default settings for the Flexiondoc and SearchML options, you can specify option settings in the *intradoc.cfg* file located in the *<refinery\_install\_dir>/bin* directory. For a complete description of available Flexiondoc and SearchML options, refer to the *xx.cfg* file located in the *<refinery\_install\_dir>/custom/XMLConverter/resources* directory. You must restart your refinery after making changes to the *intradoc.cfg* file.
- FlexionDoc and SearchML schema code and documentation files are installed with the XMLConverter component into the *<refinery\_install\_dir>/custom/XMLConverter* directory.

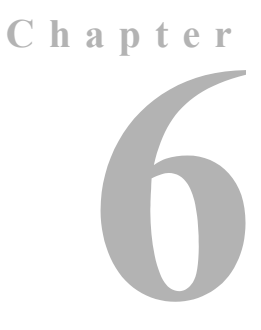

# **6.TROUBLESHOOTING XML CONVERTER PROBLEMS**

#### <span id="page-26-1"></span><span id="page-26-0"></span>**OVERVIEW**

This section covers the following topics:

- **❖** [XML Converter Installation Issues](#page-27-0)
- [XML Converter Setup and Run Issues](#page-28-0)

# <span id="page-27-0"></span>**XML CONVERTER INSTALLATION ISSUES**

<span id="page-27-2"></span>The following are symptoms of XML Converter installation issues:

[A refinery or content will not start or does not function properly \(page 6-2\)](#page-27-1)

#### <span id="page-27-1"></span>**A refinery or content will not start or does not function properly**

After installing XML Converter, a content server or refinery will not start or is not functioning properly.

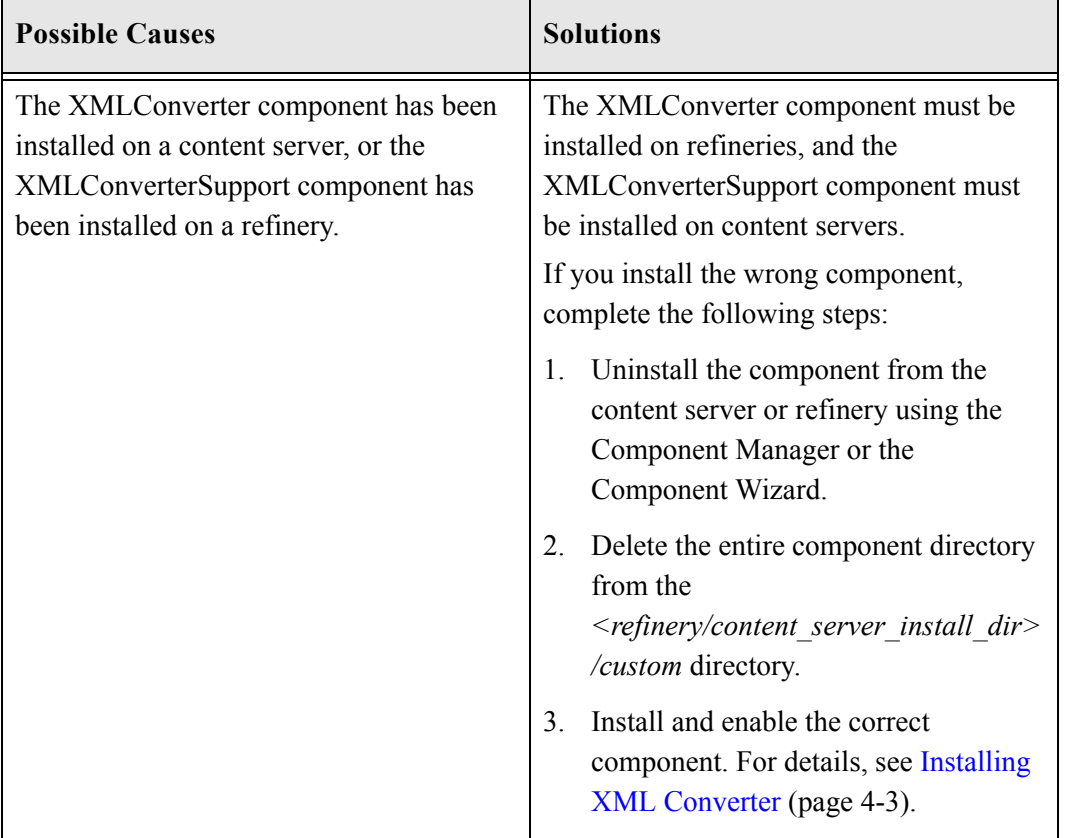

# <span id="page-28-0"></span>**XML CONVERTER SETUP AND RUN ISSUES**

<span id="page-28-2"></span>The following are symptoms of XML Converter setup and run issues:

[XML Converter Won't Process Any Files \(page 6-3\)](#page-28-1)

#### <span id="page-28-1"></span>**XML Converter Won't Process Any Files**

XML Converter has been installed, but no files are being converted.

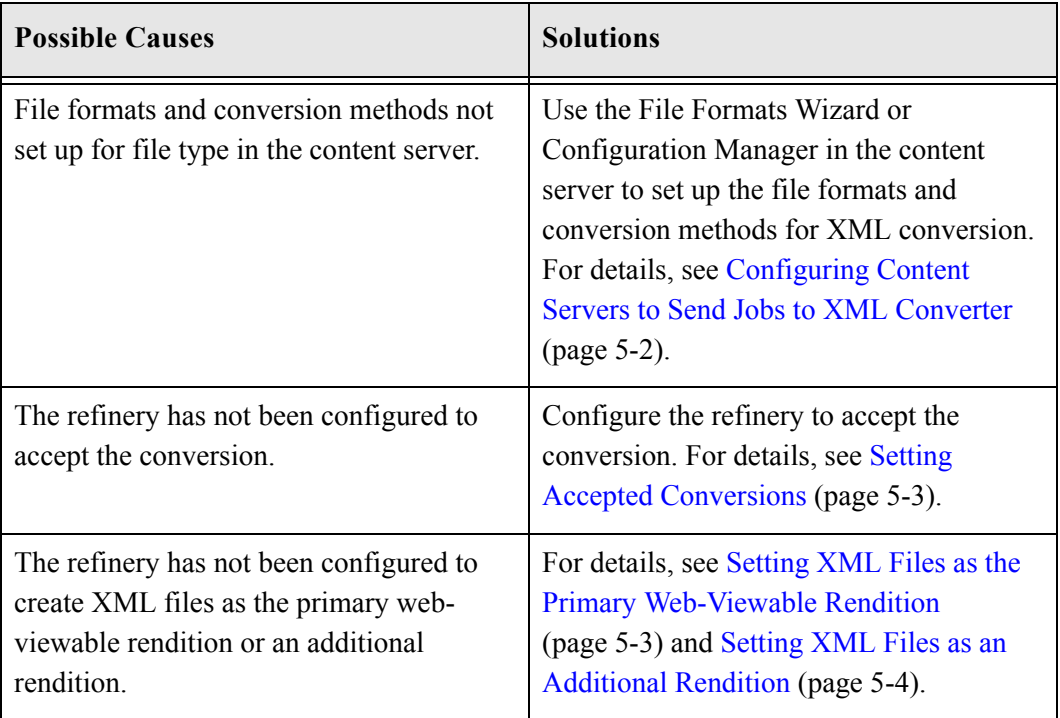

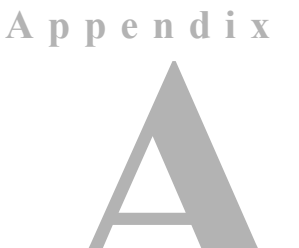

# <span id="page-30-2"></span><span id="page-30-0"></span>**FILE FORMATS CONVERTED TO XML BY OUTSIDE IN**

#### <span id="page-30-1"></span>**OVERVIEW**

XML Converter includes Outside In XML Export and Search Export 8.1.9, which can be used to convert files to XML. This includes support for the latest versions of the FlexionDoc and SearchML schemas:

- FlexionDoc 5.1
- SearchML 3.1

This section lists the file formats that can be converted using Outside In XML Export and Search Export on either Windows or UNIX. The file formats are organized into the following categories:

- [Word Processing Formats \(page A-2\)](#page-31-0)
- [Desktop Publishing Formats \(page A-4\)](#page-33-0)
- [Database Formats \(page A-5\)](#page-34-0)
- [Spreadsheet Formats \(page A-6\)](#page-35-0)
- [Presentation Formats \(page A-7\)](#page-36-0)
- [Graphic Formats \(page A-8\)](#page-37-0)
- [Compressed Formats \(page A-11\)](#page-40-0)
- [E-mail Formats \(page A-11\)](#page-40-1)
- [Other Formats \(page A-13\)](#page-42-0)

# <span id="page-31-0"></span>**WORD PROCESSING FORMATS**

The following word processing file formats can be converted:

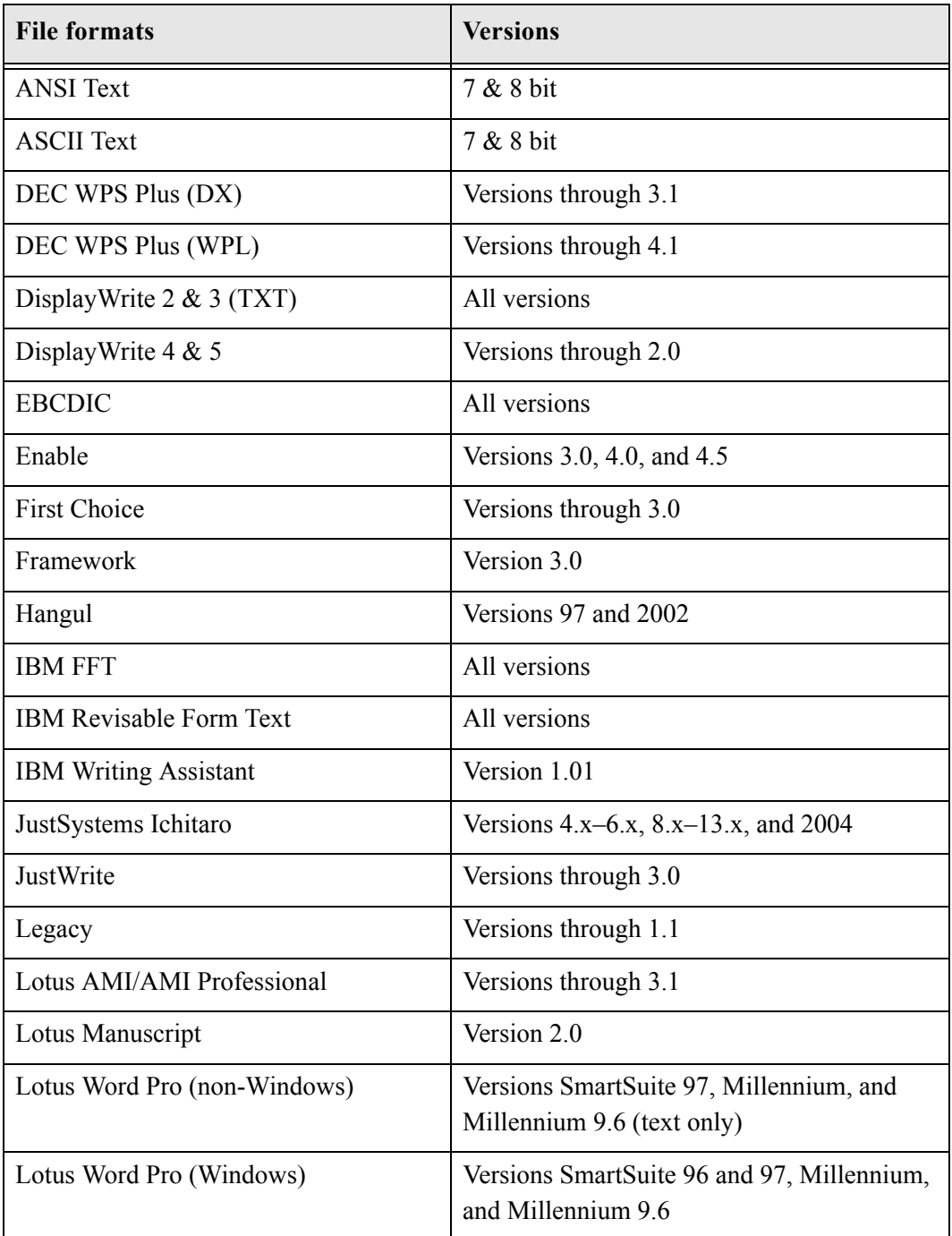

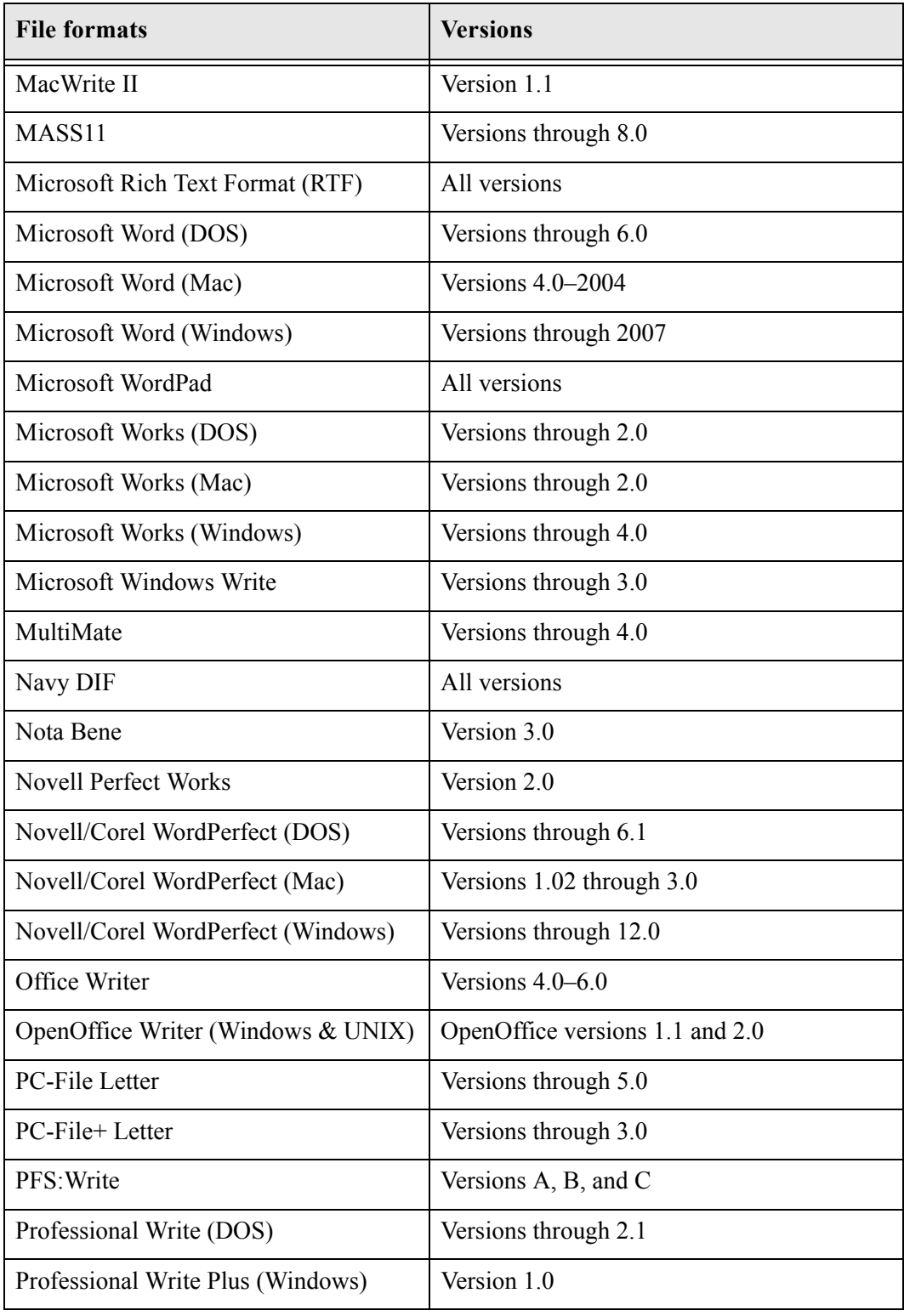

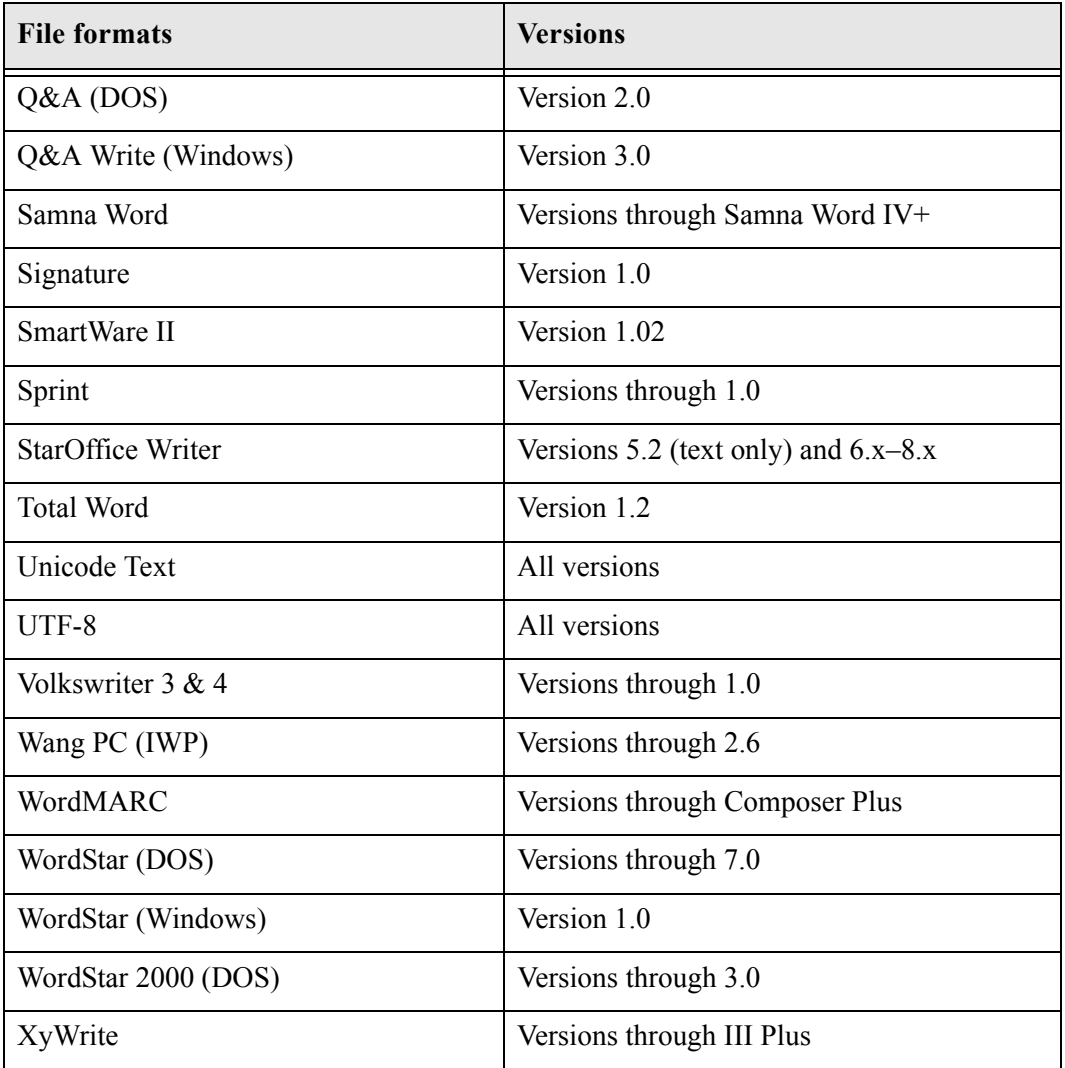

# <span id="page-33-0"></span>**DESKTOP PUBLISHING FORMATS**

The following desktop publishing file formats can be converted:

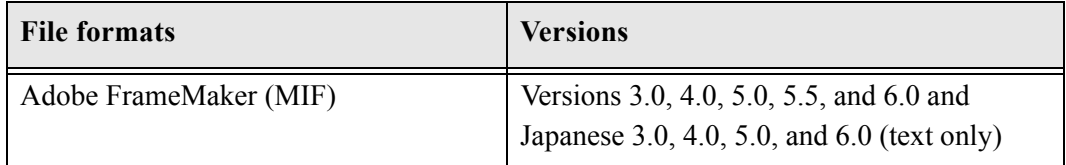

# <span id="page-34-0"></span>**DATABASE FORMATS**

The following database file formats can be converted:

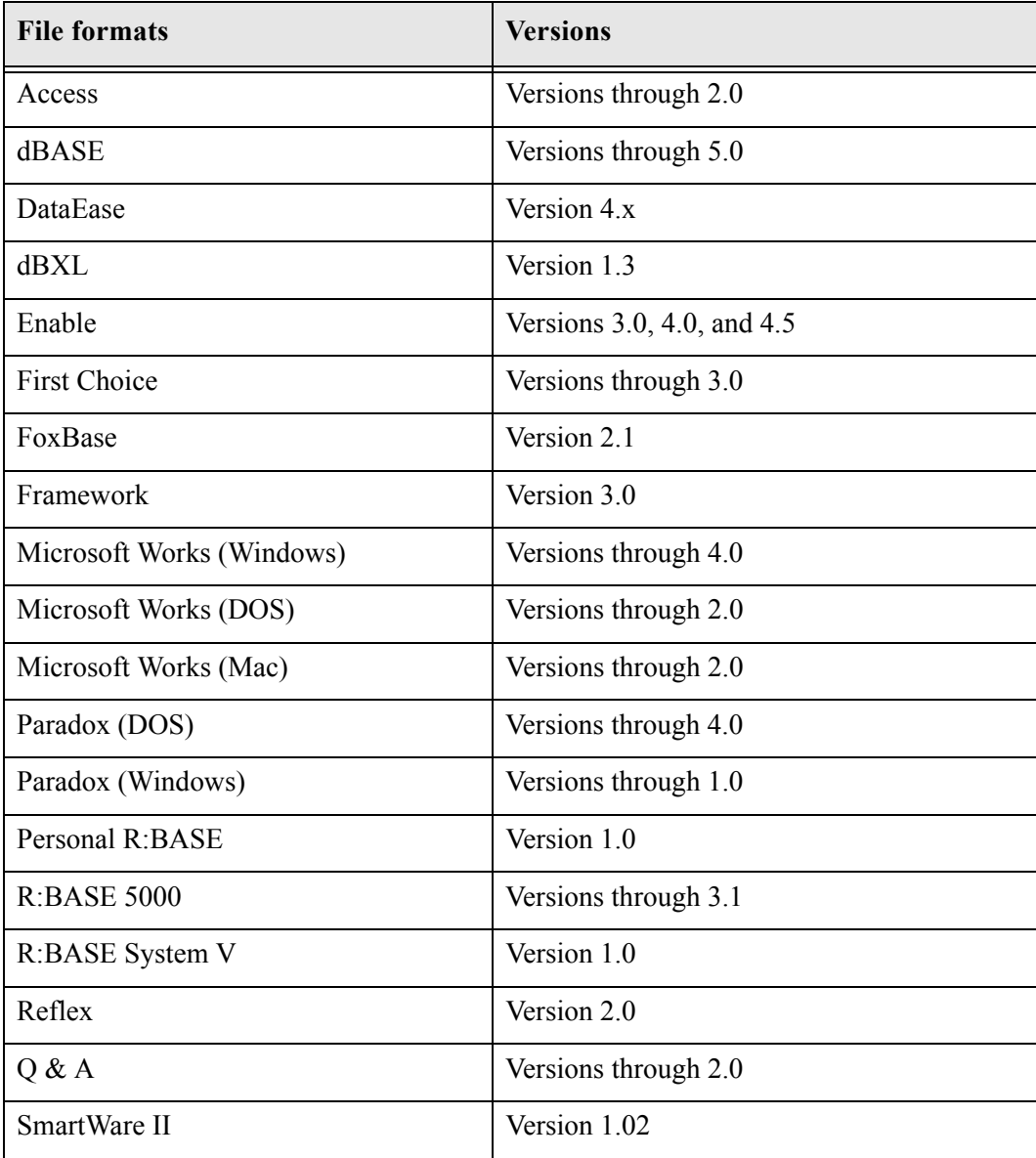

# <span id="page-35-0"></span>**SPREADSHEET FORMATS**

The following spreadsheet file formats can be converted:

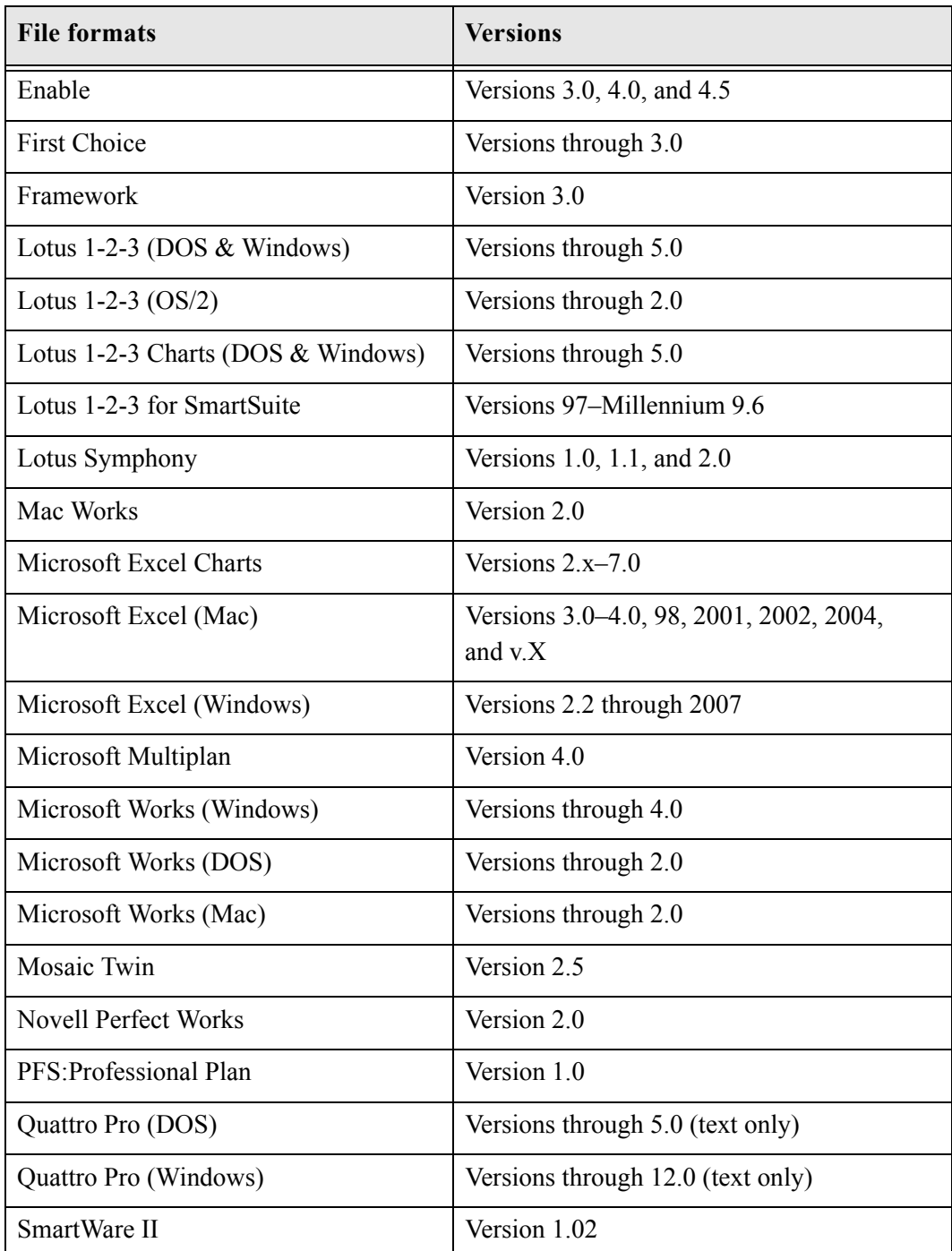

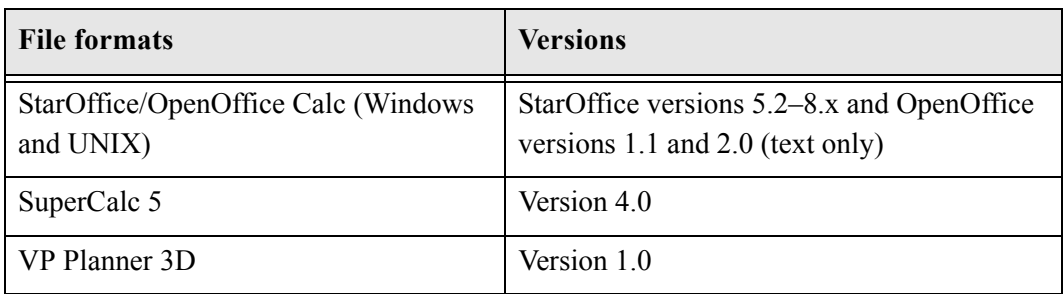

# <span id="page-36-0"></span>**PRESENTATION FORMATS**

The following presentation file formats can be converted:

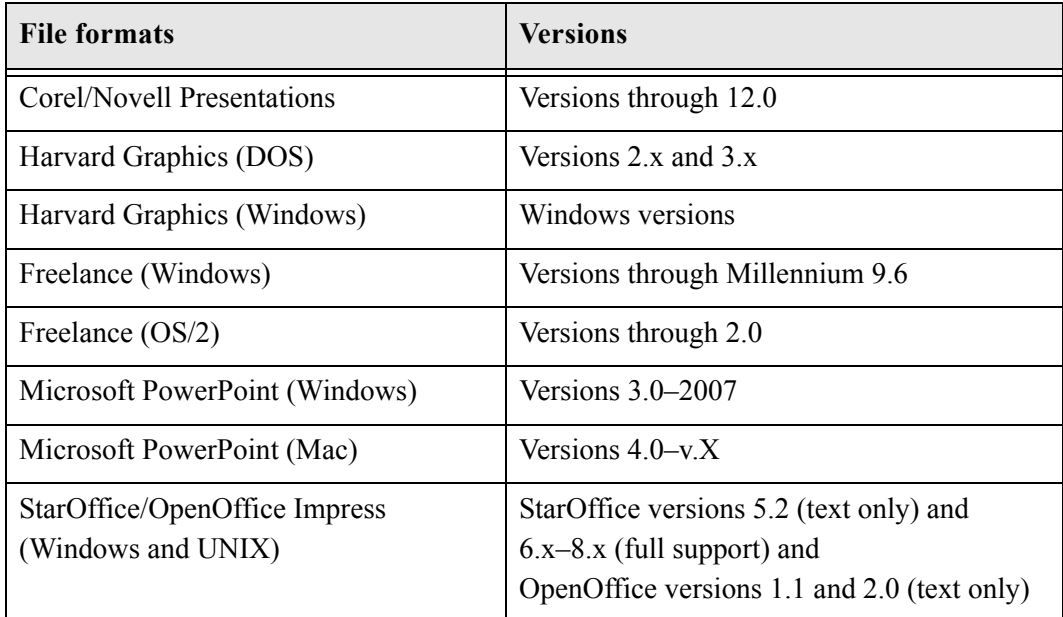

# <span id="page-37-0"></span>**GRAPHIC FORMATS**

The following graphic file formats can be converted:

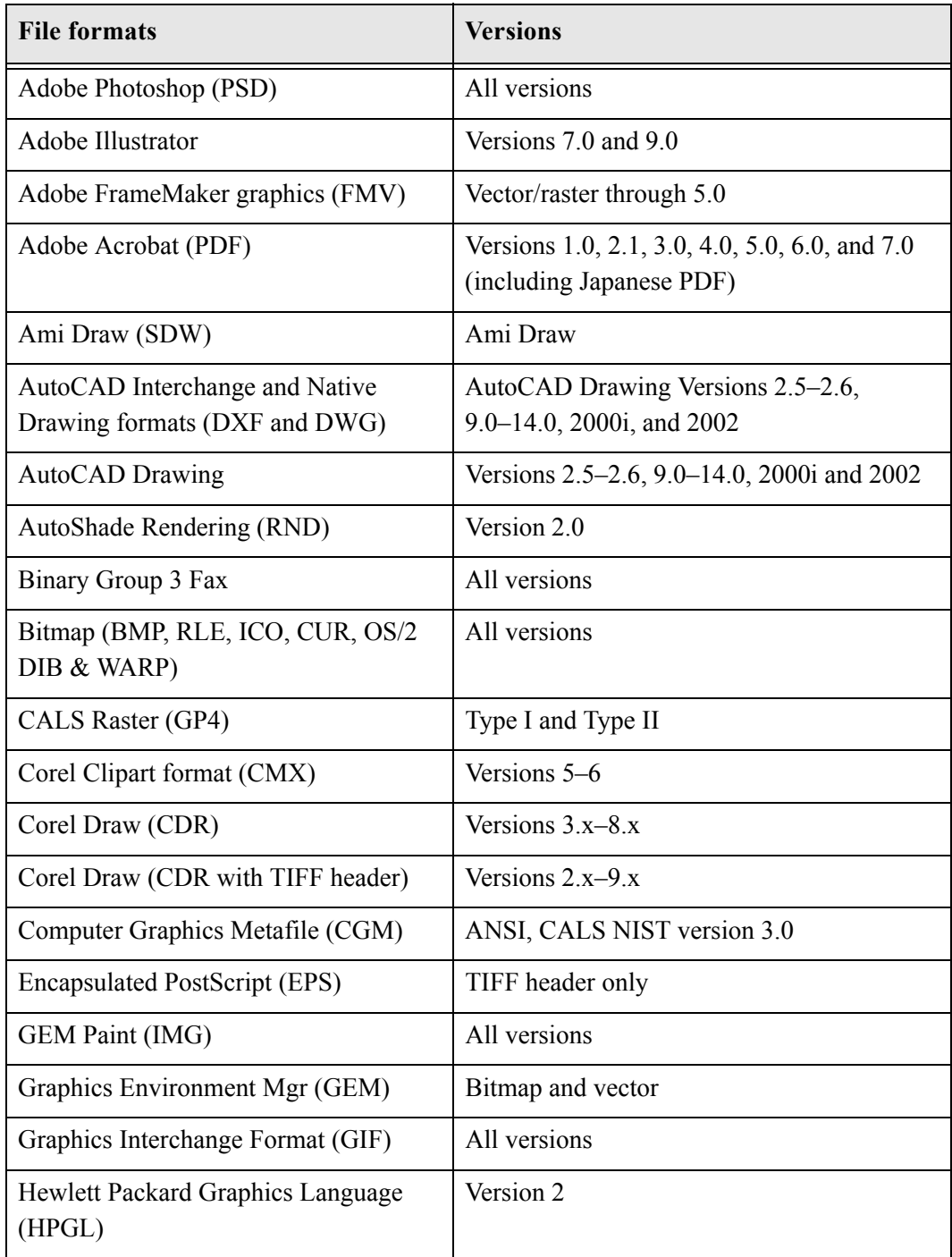

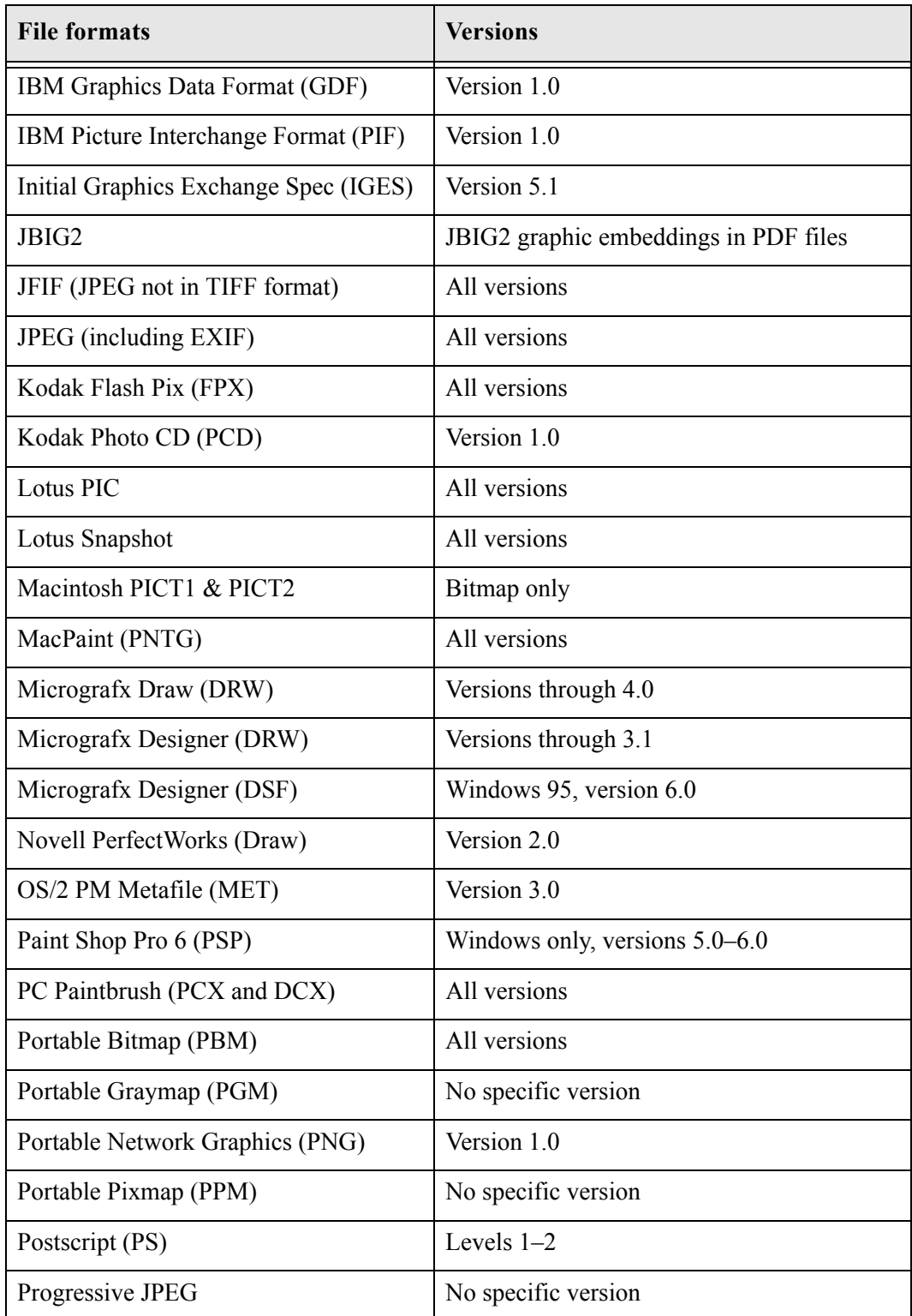

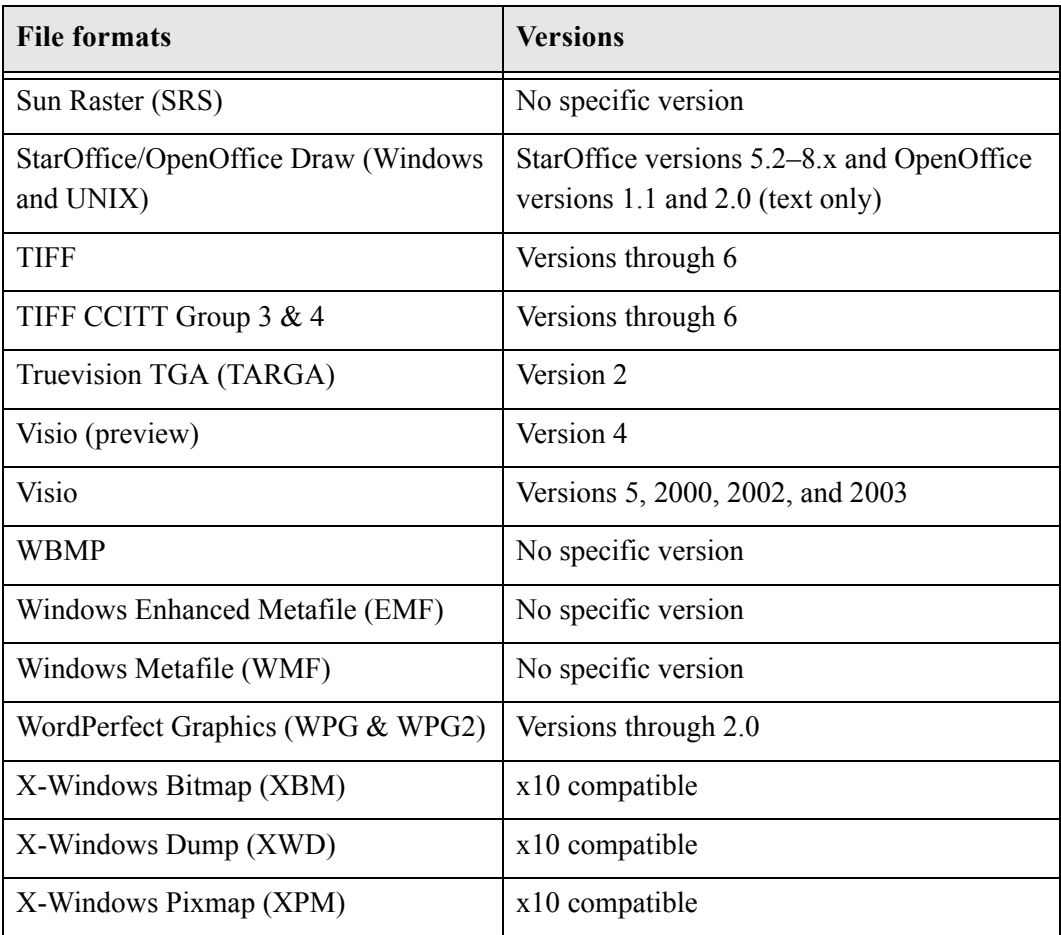

# <span id="page-40-0"></span>**COMPRESSED FORMATS**

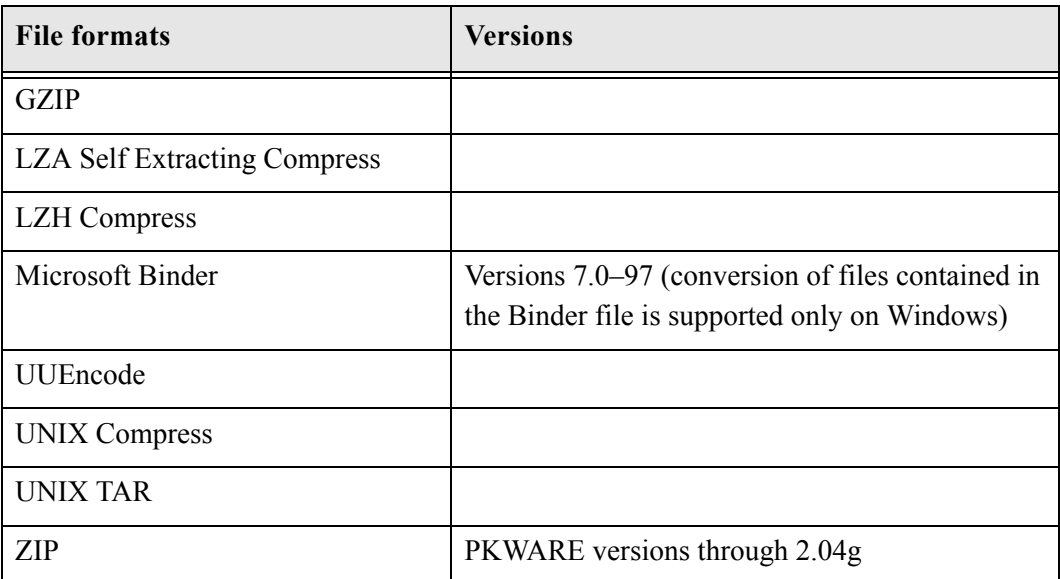

The following compressed file formats can be converted:

# <span id="page-40-1"></span>**E-MAIL FORMATS**

The following e-mail file formats can be converted:

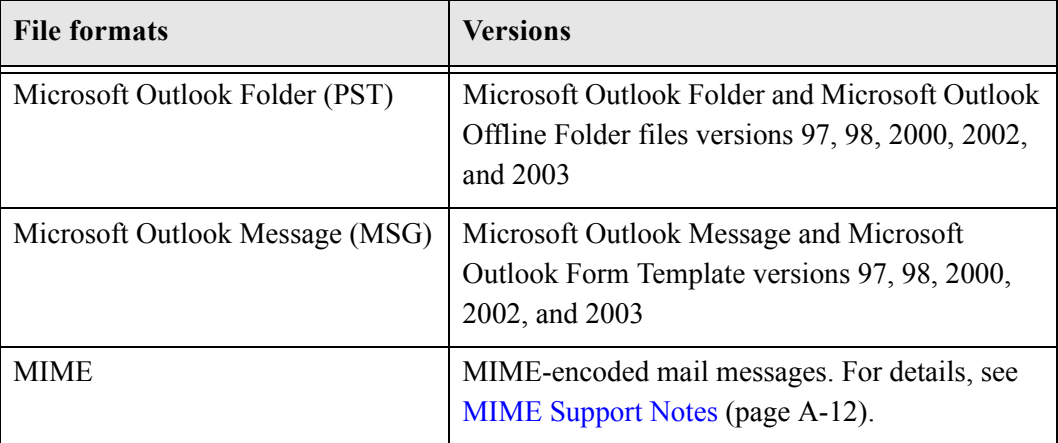

#### *MIME Support Notes*

The following is detailed information about support for MIME-encoded mail message formats:

- MIME formats, including:
	- EML
	- MHT (Web Archive)
	- NWS (Newsgroup single-part and multi-part)
	- Simple Text Mail (defined in RFC 2822)

#### TNEF Format

- MIME encodings, including:
	- base64 (defined in RFC 1521)
	- binary (defined in RFC 1521)
	- binhex (defined in RFC 1741)
	- btoa
	- quoted-printable (defined in RFC 1521)
	- utf-7 (defined in RFC 2152)
	- uue
	- xxe
	- yenc

Additionally, the body of a message can be encoded several ways. The following encodings are supported:

- Text
- HTML
- RTF
- TNEF
- Text/enriched (defined in RFC1523)
- $\div$  Text/richtext (defined in RFC1341)
- $\triangleleft$  Embedded mail message (defined in RFC 822). This is handled as a link to a new message.

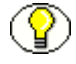

**Note:** The attachments of a MIME message can be stored in many formats. All supported attachment types are processed.

# <span id="page-42-0"></span>**OTHER FORMATS**

The following other file formats can be converted:

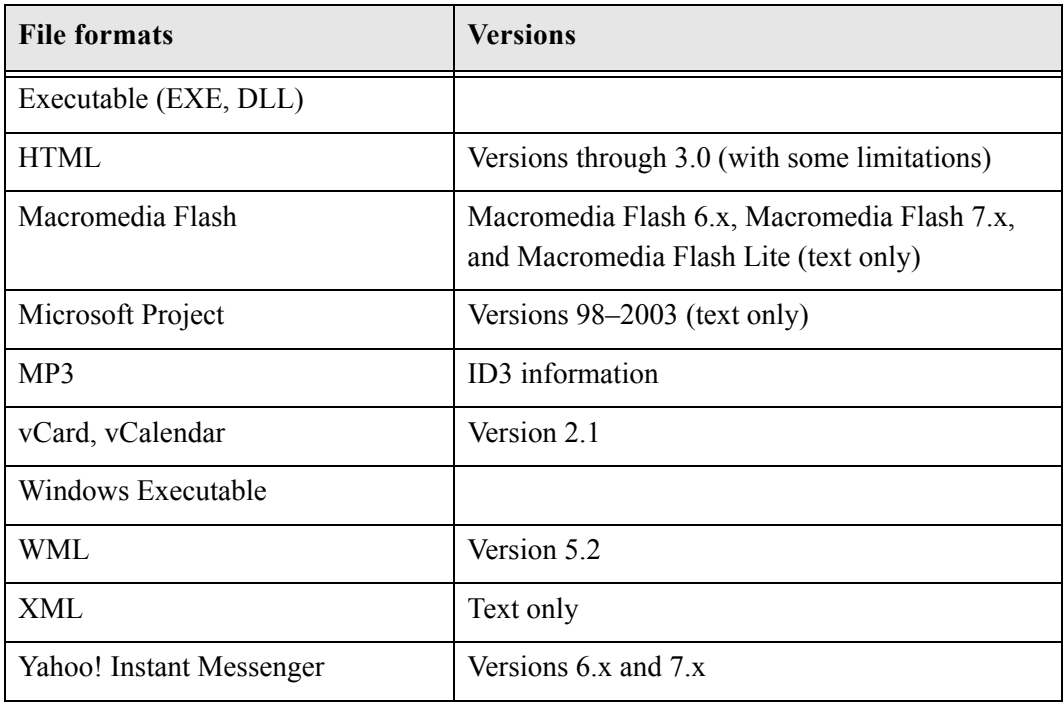

# **Appendix**

# **THIRD PARTY LICENSES**

# <span id="page-44-1"></span><span id="page-44-0"></span>**OVERVIEW**

This appendix includes a description of the Third Party Licenses for all the third party products included with this product.

- [Apache Software License \(page B-1\)](#page-44-2)
- [W3C® Software Notice and License \(page B-2\)](#page-45-0)
- [Zlib License \(page B-4\)](#page-47-0)
- [General BSD License \(page B-5\)](#page-48-0)
- [General MIT License \(page B-5\)](#page-48-1)
- [Unicode License \(page B-6\)](#page-49-0)
- ◆ [Miscellaneous Attributions \(page B-7\)](#page-50-0)

# <span id="page-44-2"></span>**APACHE SOFTWARE LICENSE**

- \* Copyright 1999-2004 The Apache Software Foundation.
- \* Licensed under the Apache License, Version 2.0 (the "License");
- \* you may not use this file except in compliance with the License.
- \* You may obtain a copy of the License at
- http://www.apache.org/licenses/LICENSE-2.0
- \*
- \* Unless required by applicable law or agreed to in writing, software
- \* distributed under the License is distributed on an "AS IS" BASIS,
- \* WITHOUT WARRANTIES OR CONDITIONS OF ANY KIND, either express or implied.
- \* See the License for the specific language governing permissions and
- \* limitations under the License.

# <span id="page-45-0"></span>**W3C® SOFTWARE NOTICE AND LICENSE**

- \* Copyright © 1994-2000 World Wide Web Consortium,
- \* (Massachusetts Institute of Technology, Institut National de
- \* Recherche en Informatique et en Automatique, Keio University).
- \* All Rights Reserved. http://www.w3.org/Consortium/Legal/
- \* This W3C work (including software, documents, or other related items) is \* being provided by the copyright holders under the following license. By \* obtaining, using and/or copying this work, you (the licensee) agree that \* you have read, understood, and will comply with the following terms and \* conditions:
- \*

\*

\* Permission to use, copy, modify, and distribute this software and its \* documentation, with or without modification, for any purpose and without \* fee or royalty is hereby granted, provided that you include the following \* on ALL copies of the software and documentation or portions thereof, \* including modifications, that you make: \* 1. The full text of this NOTICE in a location viewable to users of the

- redistributed or derivative work.
- \*

\* 2. Any pre-existing intellectual property disclaimers, notices, or terms

Third Party Licenses

\* and conditions. If none exist, a short notice of the following form \* (hypertext is preferred, text is permitted) should be used within the \* body of any redistributed or derivative code: "Copyright © \* [\$date-of-software] World Wide Web Consortium, (Massachusetts \* Institute of Technology, Institut National de Recherche en \* Informatique et en Automatique, Keio University). All Rights Reserved. http://www.w3.org/Consortium/Legal/" \* \* 3. Notice of any changes or modifications to the W3C files, including the \* date changes were made. (We recommend you provide URIs to the location from which the code is derived.) \* \* THIS SOFTWARE AND DOCUMENTATION IS PROVIDED "AS IS," AND COPYRIGHT HOLDERS \* MAKE NO REPRESENTATIONS OR WARRANTIES, EXPRESS OR IMPLIED, INCLUDING BUT \* NOT LIMITED TO, WARRANTIES OF MERCHANTABILITY OR FITNESS FOR ANY PARTICULAR \* PURPOSE OR THAT THE USE OF THE SOFTWARE OR DOCUMENTATION WILL NOT INFRINGE \* ANY THIRD PARTY PATENTS, COPYRIGHTS, TRADEMARKS OR OTHER RIGHTS. \* \* COPYRIGHT HOLDERS WILL NOT BE LIABLE FOR ANY DIRECT, INDIRECT, SPECIAL OR \* CONSEQUENTIAL DAMAGES ARISING OUT OF ANY USE OF THE SOFTWARE OR \* DOCUMENTATION. \* \* The name and trademarks of copyright holders may NOT be used in advertising \* or publicity pertaining to the software without specific, written prior \* permission. Title to copyright in this software and any associated \* documentation will at all times remain with copyright holders. \*

# <span id="page-47-0"></span>**ZLIB LICENSE**

\* zlib.h -- interface of the 'zlib' general purpose compression library version 1.2.3, July 18th, 2005

Copyright (C) 1995-2005 Jean-loup Gailly and Mark Adler This software is provided 'as-is', without any express or implied warranty. In no event will the authors be held liable for any damages arising from the use of this software.

 Permission is granted to anyone to use this software for any purpose, including commercial applications, and to alter it and redistribute it freely, subject to the following restrictions:

- 1. The origin of this software must not be misrepresented; you must not claim that you wrote the original software. If you use this software in a product, an acknowledgment in the product documentation would be appreciated but is not required.
- 2. Altered source versions must be plainly marked as such, and must not be misrepresented as being the original software.
- 3. This notice may not be removed or altered from any source distribution.

 Jean-loup Gailly jloup@gzip.org Mark Adler madler@alumni.caltech.edu

#### <span id="page-48-0"></span>**GENERAL BSD LICENSE**

Copyright (c) 1998, Regents of the University of California All rights reserved.

Redistribution and use in source and binary forms, with or without modification, are permitted provided that the following conditions are met:

"Redistributions of source code must retain the above copyright notice, this list of conditions and the following disclaimer.

"Redistributions in binary form must reproduce the above copyright notice, this list of conditions and the following disclaimer in the documentation and/or other materials provided with the distribution.

"Neither the name of the <ORGANIZATION> nor the names of its contributors may be used to endorse or promote products derived from this software without specific prior written permission.

THIS SOFTWARE IS PROVIDED BY THE COPYRIGHT HOLDERS AND CONTRIBUTORS "AS IS" AND ANY EXPRESS OR IMPLIED WARRANTIES, INCLUDING, BUT NOT LIMITED TO, THE IMPLIED WARRANTIES OF MERCHANTABILITY AND FITNESS FOR A PARTICULAR PURPOSE ARE DISCLAIMED. IN NO EVENT SHALL THE COPYRIGHT OWNER OR CONTRIBUTORS BE LIABLE FOR ANY DIRECT, INDIRECT, INCIDENTAL, SPECIAL, EXEMPLARY, OR CONSEQUENTIAL DAMAGES (INCLUDING, BUT NOT LIMITED TO, PROCUREMENT OF SUBSTITUTE GOODS OR SERVICES; LOSS OF USE, DATA, OR PROFITS; OR BUSINESS INTERRUPTION) HOWEVER CAUSED AND ON ANY THEORY OF LIABILITY, WHETHER IN CONTRACT, STRICT LIABILITY, OR TORT (INCLUDING NEGLIGENCE OR OTHERWISE) ARISING IN ANY WAY OUT OF THE USE OF THIS SOFTWARE, EVEN IF ADVISED OF THE POSSIBILITY OF SUCH DAMAGE.

## <span id="page-48-1"></span>**GENERAL MIT LICENSE**

Copyright (c) 1998, Regents of the Massachusetts Institute of Technology

Permission is hereby granted, free of charge, to any person obtaining a copy of this software and associated documentation files (the "Software"), to deal in the Software without restriction, including without limitation the rights to use, copy, modify, merge, publish, distribute, sublicense, and/or sell copies of the Software, and to permit persons to whom the Software is furnished to do so, subject to the following conditions:

The above copyright notice and this permission notice shall be included in all copies or substantial portions of the Software.

THE SOFTWARE IS PROVIDED "AS IS", WITHOUT WARRANTY OF ANY KIND, EXPRESS OR IMPLIED, INCLUDING BUT NOT LIMITED TO THE WARRANTIES OF MERCHANTABILITY, FITNESS FOR A PARTICULAR PURPOSE AND NONINFRINGEMENT. IN NO EVENT SHALL THE AUTHORS OR COPYRIGHT HOLDERS BE LIABLE FOR ANY CLAIM, DAMAGES OR OTHER LIABILITY, WHETHER IN AN ACTION OF CONTRACT, TORT OR OTHERWISE, ARISING FROM, OUT OF OR IN CONNECTION WITH THE SOFTWARE OR THE USE OR OTHER DEALINGS IN THE SOFTWARE.

# <span id="page-49-0"></span>**UNICODE LICENSE**

UNICODE, INC. LICENSE AGREEMENT - DATA FILES AND SOFTWARE

Unicode Data Files include all data files under the directories http://www.unicode.org/Public/, http://www.unicode.org/reports/, and http://www.unicode.org/cldr/data/ . Unicode Software includes any source code published in the Unicode Standard or under the directories http://www.unicode.org/Public/, http://www.unicode.org/reports/, and http://www.unicode.org/cldr/data/.

NOTICE TO USER: Carefully read the following legal agreement. BY DOWNLOADING, INSTALLING, COPYING OR OTHERWISE USING UNICODE INC.'S DATA FILES ("DATA FILES"), AND/OR SOFTWARE ("SOFTWARE"), YOU UNEQUIVOCALLY ACCEPT, AND AGREE TO BE BOUND BY, ALL OF THE TERMS AND CONDITIONS OF THIS AGREEMENT. IF YOU DO NOT AGREE, DO NOT DOWNLOAD, INSTALL, COPY, DISTRIBUTE OR USE THE DATA FILES OR SOFTWARE.

COPYRIGHT AND PERMISSION NOTICE

Copyright © 1991-2006 Unicode, Inc. All rights reserved. Distributed under the Terms of Use in http://www.unicode.org/copyright.html.

Permission is hereby granted, free of charge, to any person obtaining a copy of the Unicode data files and any associated documentation (the "Data Files") or Unicode software and any associated documentation (the "Software") to deal in the Data Files or Software without restriction, including without limitation the rights to use, copy, modify, merge, publish, distribute, and/or sell copies of the Data Files or Software, and to permit persons to whom the Data Files or Software are furnished to do so, provided that (a) the above copyright notice(s) and this permission notice appear with all copies of the Data Files or Software, (b) both the above copyright notice(s) and this permission notice appear in associated documentation, and (c) there is clear notice in each modified Data File or in the Software as well as in

the documentation associated with the Data File(s) or Software that the data or software has been modified.

THE DATA FILES AND SOFTWARE ARE PROVIDED "AS IS", WITHOUT WARRANTY OF ANY KIND, EXPRESS OR IMPLIED, INCLUDING BUT NOT LIMITED TO THE WARRANTIES OF MERCHANTABILITY, FITNESS FOR A PARTICULAR PURPOSE AND NONINFRINGEMENT OF THIRD PARTY RIGHTS. IN NO EVENT SHALL THE COPYRIGHT HOLDER OR HOLDERS INCLUDED IN THIS NOTICE BE LIABLE FOR ANY CLAIM, OR ANY SPECIAL INDIRECT OR CONSEQUENTIAL DAMAGES, OR ANY DAMAGES WHATSOEVER RESULTING FROM LOSS OF USE, DATA OR PROFITS, WHETHER IN AN ACTION OF CONTRACT, NEGLIGENCE OR OTHER TORTIOUS ACTION, ARISING OUT OF OR IN CONNECTION WITH THE USE OR PERFORMANCE OF THE DATA FILES OR SOFTWARE.

Except as contained in this notice, the name of a copyright holder shall not be used in advertising or otherwise to promote the sale, use or other dealings in these Data Files or Software without prior written authorization of the copyright holder.

Unicode and the Unicode logo are trademarks of Unicode, Inc., and may be registered in some jurisdictions. All other trademarks and registered trademarks mentioned herein are the property of their respective owners

#### <span id="page-50-0"></span>**MISCELLANEOUS ATTRIBUTIONS**

Adobe, Acrobat, and the Acrobat Logo are registered trademarks of Adobe Systems Incorporated.

FAST Instream is a trademark of Fast Search and Transfer ASA.

HP-UX is a registered trademark of Hewlett-Packard Company.

IBM, Informix, and DB2 are registered trademarks of IBM Corporation.

Jaws PDF Library is a registered trademark of Global Graphics Software Ltd.

Kofax is a registered trademark, and Ascent and Ascent Capture are trademarks of Kofax Image Products.

Linux is a registered trademark of Linus Torvalds.

Mac is a registered trademark, and Safari is a trademark of Apple Computer, Inc. Microsoft, Windows, and Internet Explorer are registered trademarks of Microsoft Corporation.

MrSID is property of LizardTech, Inc. It is protected by U.S. Patent No. 5,710,835. Foreign Patents Pending.

Oracle is a registered trademark of Oracle Corporation.

Portions Copyright © 1994-1997 LEAD Technologies, Inc. All rights reserved.

Portions Copyright © 1990-1998 Handmade Software, Inc. All rights reserved. Portions Copyright © 1988, 1997 Aladdin Enterprises. All rights reserved. Portions Copyright © 1997 Soft Horizons. All rights reserved. Portions Copyright © 1995-1999 LizardTech, Inc. All rights reserved. Red Hat is a registered trademark of Red Hat, Inc. Sun is a registered trademark, and Sun ONE, Solaris, iPlanet and Java are trademarks of Sun Microsystems, Inc. Sybase is a registered trademark of Sybase, Inc. UNIX is a registered trademark of The Open Group. Verity is a registered trademark of Autonomy Corporation plc

#### **Index**

#### **A**

about [this guide, 1-1](#page-6-3) [XML Converter, 3-1](#page-12-4) [accepted conversions, setting, 5-3](#page-22-4) [additional rendition, setting XML files as, 5-4, 5-4](#page-23-2)

#### **C**

[Component Manager, using to install XML Converter](#page-16-3)  components, 4-3 [Component Wizard, using to install XML Converter](#page-17-1)  components, 4-4 components [installing the XML Converter components using](#page-16-3)  Component Manager, 4-3 [installing XML Converter components using](#page-17-1)  Component Wizard, 4-4 [configuring, content servers to send jobs to XML](#page-21-2)  Converter, 5-2 [considerations, pre-installation, 4-2](#page-15-1) [content server, configuring to send conversion jobs to](#page-21-2)  XML Converter, 5-2 [conventions, used in this guide, 1-2](#page-7-1) [conversion, to XML, process, 3-1](#page-12-5) [conversions, setting accepted refinery conversions, 5-3](#page-22-4)

#### **D**

documentation [enhancements for XML Converter 10gR3, 2-2](#page-11-2) [for XML Converter, 1-3](#page-8-3)

#### **E**

enhancements [to the XML Converter 10gR3 documentation, 2-2](#page-11-2) [to the XML Converter 10gR3 product, 2-1](#page-10-3)

#### **F**

[features, removed from XML Converter 10gR3, 2-2](#page-11-3) [FlexionDoc schema documentation, for XML](#page-9-1)  Converter, 1-4

#### **G**

guide [about this guide, 1-1](#page-6-3) [conventions used in this guide, 1-2](#page-7-1)

#### **I**

installation [issues for XML Converter, 6-2](#page-27-2) [of XML Converter components using Component](#page-16-3)  [Manager, 4-3, 4-3](#page-16-3) [of XML Converter components using Component](#page-17-1)  Wizard, 4-4

#### **O**

[on-line help, for XML Converter, 1-3](#page-8-4)

#### **P**

[pages, XML Options, 5-5](#page-24-1) [PDF documentation, for XML Converter, 1-3](#page-8-5) [pre-installation tasks and considerations, 4-2](#page-15-1) [primary web-viewable rendition, setting XML files as, 5-3](#page-22-5) [product enhancements, for XML Converter 10gR3, 2-1](#page-10-3)

#### **R**

[removed features, for XML Converter 10gR3, 2-2](#page-11-3) renditions [setting XML files as an additional rendition, 5-4](#page-23-2) [setting XML files as the primary web-viewable](#page-22-5)  rendition, 5-3 [run issues, for XML Converter, 6-3](#page-28-2)

#### **S**

[SearchML schema documentation, for XML](#page-9-1)  Converter, 1-4 setting [accepted conversions, 5-3](#page-22-4) [XML files as an additional rendition, 5-4](#page-23-2) [XML files as the primary web-viewable rendition, 5-3](#page-22-5) [setup issues, for XML Converter, 6-3](#page-28-2)

#### **T**

[tasks, pre-installation, 4-2](#page-15-1)

#### **U**

[uninstalling, XML Converter, 4-5](#page-18-1) [updating, XML Converter, 4-6](#page-19-1)

#### **W**

[web-viewable rendition, setting XML files as, 5-3](#page-22-5)

#### **X**

XML Converter [configuring content servers to send jobs to, 5-2](#page-21-2) [description of, 3-1](#page-12-4) [documentation enhancements for 10gR3, 2-2](#page-11-2) [documentation for, 1-3](#page-8-3) [FlexionDoc and SearchML schema documentation](#page-9-1)  for, 1-4 [installation issues, 6-2, 6-2](#page-27-2) [installing components using Component](#page-16-3)  Manager, 4-3 [installing components using Component Wizard, 4-4](#page-17-1) [on-line help for, 1-3](#page-8-4) [PDF documentation for, 1-3](#page-8-5) [product enhancements for 10gR3, 2-1](#page-10-3) [removed features for 10gR3, 2-2](#page-11-3) [setup and run issues, 6-3](#page-28-2) [uninstalling, 4-5](#page-18-1) [updating, 4-6](#page-19-1) [XML Options page, 5-5](#page-24-1) XMLConverter component [installing using Component Manager, 4-3](#page-16-3) [installing using Component Wizard, 4-4](#page-17-1) XMLConverterSupport component [installing using Component Manager, 4-3](#page-16-3) [installing using Component Wizard, 4-4](#page-17-1)